## **SmartUFO**

#### **Руководство пользователя**

Благодарим вас за покупку устройства GPS SmartUFO. Для правильного и эффективного использования наших продуктов следуйте инструкциям по настройке устройства SmartUFO, приведенным ниже.

Если вы используете интеллектуальный мобильный телефон с операционной системой Android или планшетный ПК, выполните поиск по ключевому слову "Eachpal" в Play Google Store или любом крупном магазине программного обеспечения для Android, загрузите и установите клиентское программное обеспечение Eachpal. Если вы используете iPhone или iPad, перейдите на App Store от Apple Corp. и выполните поиск по ключевому слову "Eachpal", чтобы загрузить программное обеспечение версии iOS. Если у вас есть программное обеспечение для сканирования кода QR, вы можете сосканировать приведенный ниже QR-код и загрузить программное обеспечение. После установки программного обеспечения зарегистрируйте свою учетную запись Eachpal в соответствии с подсказками. Для упрощения процесса регистрации, клиентское программное обеспечение Eachpal предоставляет функцию **Автоматической регистрации**, с помощью которой система автоматически сгенерирует для вас аккаунт Eachpal. Кроме того, для регистрации аккаунта Eachpal вы также можете использовать собственный адрес электронной почты.

# **Напоминаем Вам: В целях обеспечения нормального использования устройства и избежания неприятностей, сразу после регистрации запомните или запишите данные своей учетной записи Eachpal!**

## **I. Зарядка аккумуляторной батареи**

Перед использованием SmartUFO сначала зарядите батарею в течение не менее четырех часов с помощью USB-кабеля для зарядки. Для использования полного потенциала производительности батареи в первый раз заряжайте аккумулятор в течение восьми часов. Тип батареи: встроенный литий-полимерный аккумулятор. **Состояние зарядки: Когда горит красный свет, это указывает на то, что осуществляется процесс заряда; когда горит зеленый свет – зарядка завершена.**

**II. Установка SIM-карты** (если SIM-карта установлена на заводе, пропустите этот этап)

• С помощью отвертки выкрутите два винта на **выступах**, затем снимите верхнюю крышку, правильно установите SIM-карту в слот и затем закройте его.

• SIM-карта должна быть стандарта GSM.

• Убедитесь, что на счету, связанному с SIM-картой, достаточно средств для осуществления связи.

• Выберите соответствующий пакет услуг. Вам нужно только принимать сигналы на терминал, не осуществляя звонки на другие номера, ежемесячный поток данных будет зависеть от фактического количества сообщений. Используйте только сети 2G GSM GPRS, вы можете использовать 2G SIM-карту или 3G SIM-карту, которая покрывает частоты 2G-сети.

# **III. Индикация операции запуска:**

1. Нажмите клавишу включения-выключения  $\bigcup_{\alpha}$  и удерживайте ее от трех до пяти секунд для запуска устройства, после этого шесть индикаторных ламп начнут мигать, указывая на то, что устройство UFO включено.

 2. Теперь, опекун может с мобильного телефона набрать номер опекуемого для проверки работы на используемом им устройстве вибрации и сигнала вызова. Если вы слышите звук, это означает, что SmartUFO успешно включился и нормально функционирует.

3.При первом запуске SmartUFO, шесть индикаторов в течение длительного времени будут мигать синим цветом.

#### **IV. Сигналы индикаторов:**

а) Включение питания: Нажмите клавишу включения  $\bigcup$  на панели и удерживайте ее от трех до пяти секунд, пока шесть индикаторов не начнут мерцать**.**

b) Зарядка: красный свет, это указывает на то, что осуществляется процесс заряда; когда индикатор горит зеленым – зарядка

завершена.

c) Получение инструкции: Когда горит зеленый индикатор – устройством получено сообщение-инструкция от опекуна.

 d) Подтверждение включения питания: при прикосновении к выключателю питания индикатор загорится, что указывает на то, что устройство находится в рабочем состоянии.

# **V. Индикация прекращения работы:**

Нажмите **на корпусе SmartUFO в течение 3-5 секунд, когда загорится красный индикатор, нажмите быстро без** остановки 5 раз в течение минуты, после этого все шесть индикаторов SmartUFO после мерцания выключатся, что указывает на то, что SmartUFO успешно выключен.

# **VI. Операционная инструкция SOS-оповещения:**

Нажмите быстро три раза подряд клавишу **На корпусе SmartUFO**, чтобы запустить функцию аварийного вызова, после чего SmartUFO передаст сообщение о помощи, содержащее текущую позицию SmartUFO, связанного с пользователем Eachpal. Если вы выбрали в конфигурации опцию отправки его в текстовом сообщении или его отправки в Eachpal Safety Community, устройство отправит сообщение о помощи назначенным получателям.

#### **VII. Привязывание учетной записи Eachpal к SmartUFO**

Войдите в свою учетную запись Eachpal и щелкните по символу "+" (как показано на рис. 1) в левом нижнем углу под картой, затем щелкните по "binding equipment" (привязка оборудования) (как показано на рис. 2) в интерфейсе "adding friends" (добавление друзей). Введите номер вашей SIM-карты, находящейся в SmartUFO, и щелкните по кнопке " √". Когда на экране появится всплывающее диалоговое окно с текстом: "Do you want to send a message for binding your device? SMS charge is based only on the rates provided by telecom operators and Eachpal does not charge any fee" (Вы хотите отправить сообщение для привязывания устройства? Стоимость SMS определяется только тарифами оператора связи, Eachpal не взимает какую-либо плату), щелкните по кнопке "confirm" (подтвердить) в окне (как показано на рис. 3).

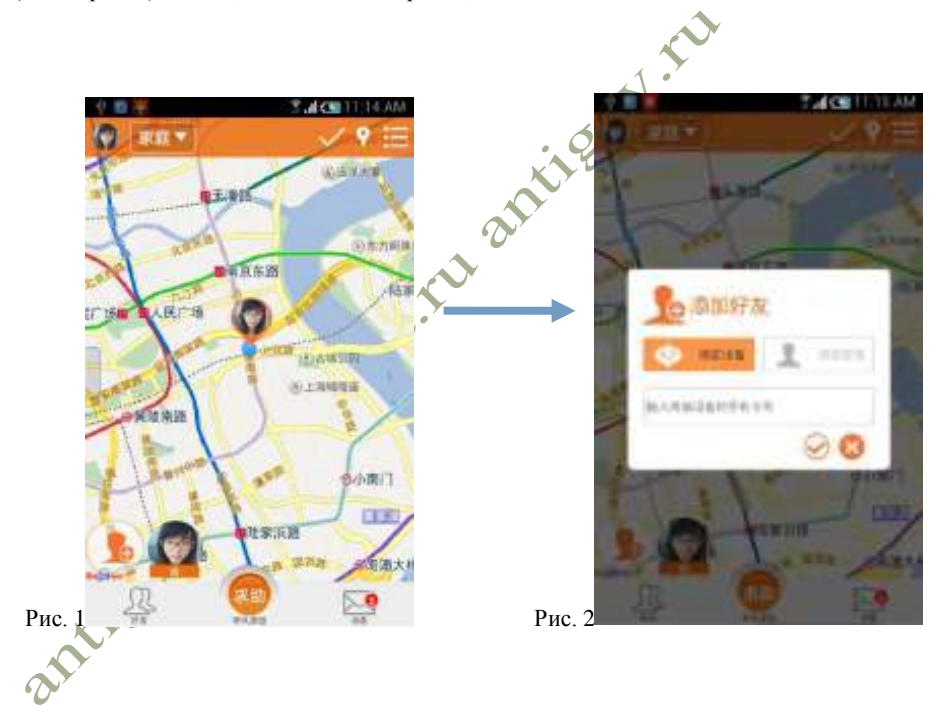

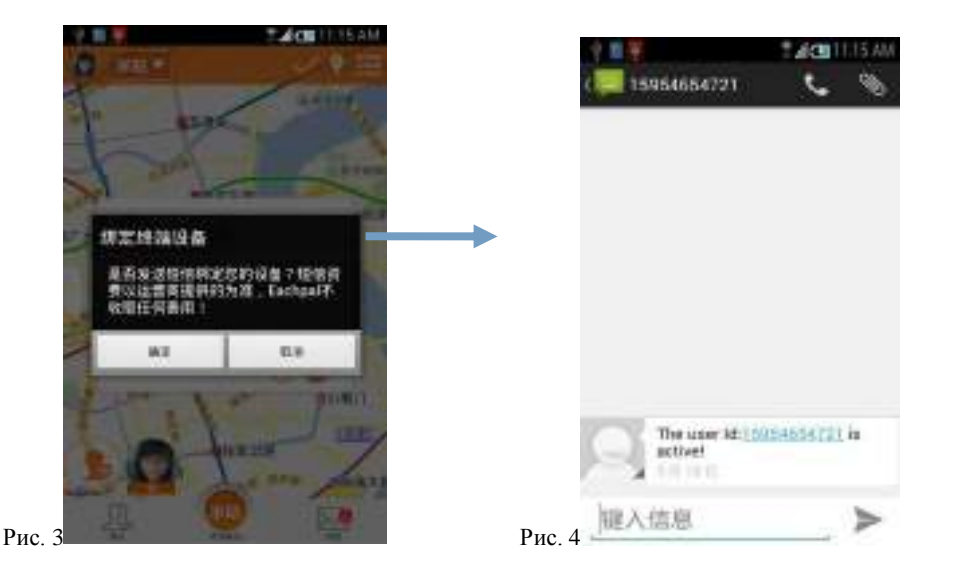

Немного подождите, пока на SmartUFO не начнет мерцать красный индикатор, затем более пяти раз нажмите кнопку корпусе SmartUFO. Красный индикатор погаснет и загорится зеленый индикатор. (Эта операция позволяет подтвердить, что оператор устройства является его законным владельцем). Если привязка произведена успешно, на ваш мобильны телефон поступит сообщение "The user Id:\*\*\*\*\*\*\*\*\*\* (number in the SmartUFO ) is active!" (Идентификатор пользователя:\*\*\*\*\*\*\*\*\*\* (номер в SmartUFO ) активен!)(как показано на рис. 4), указывая на то, что привязка устройства SmartUFO произведена успешно. Если в будущем вы замените SIM-карту в SmartUFO, необходимо будет перепривязать ее.

engerifo

После привязывания вы можете войти в свою учетную запись Eachpal и щелкнуть по пиктограмме учетной записи SmartUFO, затем вы можете определить местоположение SmartUFO в окне всплывающих сообщений, в котором отображаются сочетания клавиш быстрого вызова предыдущего маршрута, обновленного запроса, электронного ограждения и дистанционного обнаружения. Если вы хотите, чтобы отображалось больше пунктов, щелкните для перехода в панель управления по пиктограмме в плавающем окне или по

кнопке и установите их.

## **Глава I Предисловие**

## **Раздел 1 Обзор**

Программа "Eachpal Safety Guard" предназначена для обеспечения безопасности любых членов семьи, включая домашних питомцев. Благодаря нашей программе "Eachpal Safety Guard" пользователи могут узнать местонахождение пожилых родственников, детей, домашних животных и автомобиля в любой момент, вся информация отображается в интуитивном виде на карте в мобильном телефоне. В случае опасности SmartUFO может отсылать SOS-оповещения и немедленно уведомлять членов SOS-группы или даже ближайшего местного сообщества безопасности Eachpal.

# **Раздел 2 Основные функции**

1) Визуализация: Члены семьи, домашние животные и автомобиль будут отображаться на карте в вашем мобильном телефоне.

2) Безупречный дружественный пользовательский интерфейс без утомительного ввода сообщений.

3) Интеллектуальная программа-клиент и SmartUFO поддерживают одновременно три способа обнаружения местоположения: GPS, WiFi и по базовым станциям мобильных операторов.

4) Встроены карты Baidu и Google, функция определения местоположения охватывает большинство стран мира, так что вы можете определить местонахождение близких и друзей, живущих за границей или путешествующих по миру.

5) Большие возможности: позиционирование в режиме реального времени, отслеживание в режиме реального времени, определение местоположения в офлайн-режиме и другие современные функции.

6) В сочетании с приложением может подсчитывать количество пройденных шагов в день, вычислять потребленные калории и сообщать о состоянии здоровья.

3

7) Функции защиты IP65: водонепроницаемость, пылезащищенность и ударостойкость.

## **Раздел 3 Уведомление**

**Не следует сильно тянуть или скручивать ремень, за любые повреждения ремня, вызванные такими действиями, ответственность несет пользователь.**

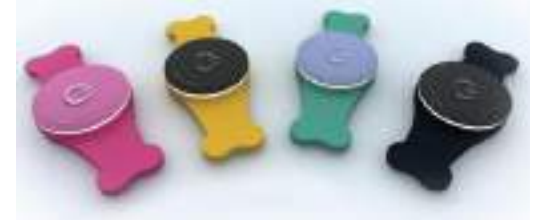

## **Глава II Введение в SmartUFO**

SmartUFO - это устройство для дистанционного определения местоположения (позиционирования) людей и домашних животных, состоит из модулей GPS, WiFi и GSM/GPRS, имеет компактную конструкцию и высокую чувствительность. На основе информации с WiFi/GPS-спутников устройство предоставляет точную информацию о местоположении, с помощью которой

 $\bm{\mathcal{D}}$ 

можно узнать местонахождение пожилых родственников, детей, домашних животных и грузов.

## **Раздел 1 Функции продукта**

- Для позиционирования людей, домашних животных или транспортных средств с применением GPS и WiFi
- GSM/GPRS-модем, поддерживающий четыре диапазона частот: 900/1800/850/1900 МГц
- Высокая чувствительность достигается благодаря применению новых технологий и современного чипа GPS
- Точное позиционирование даже при слабом сигнале
- **●** Высокая производительность в ограниченных пространствах, таких как городская зона
- Чрезвычайно низкое потребление энергии
- Быстрый захват сигнала
- Поддерживает отдельное позиционирование и непрерывное слежение
- Поддерживает оповещение и дистанционный датчик
- Отслеживание положения в режиме реального времени
- Передача сообщений с SOS-оповещениями и информацией о местоположении в момент чрезвычайной ситуации
- **●** Водонепроницаемость в соответствии с IP65.<br>Раздел 2 Спецификации продукта<br>1. Технические ст

## **Раздел 2 Спецификации продукта**

# **1. Технические спецификации**

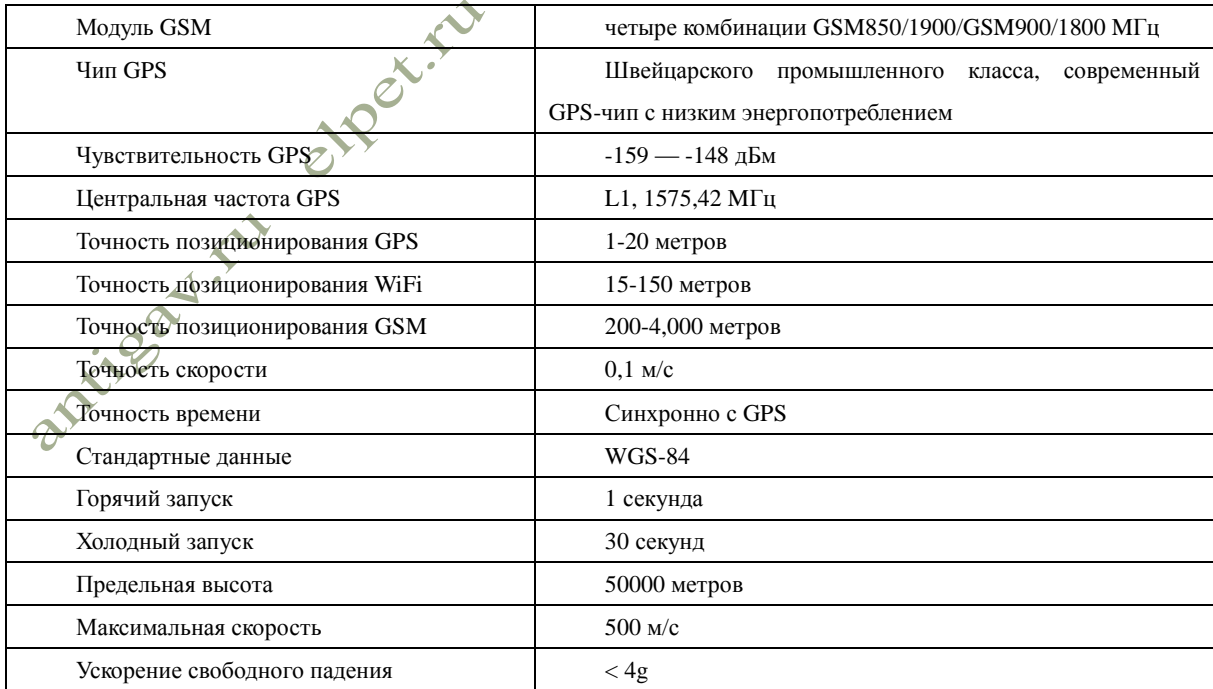

#### **2. Другие параметры**

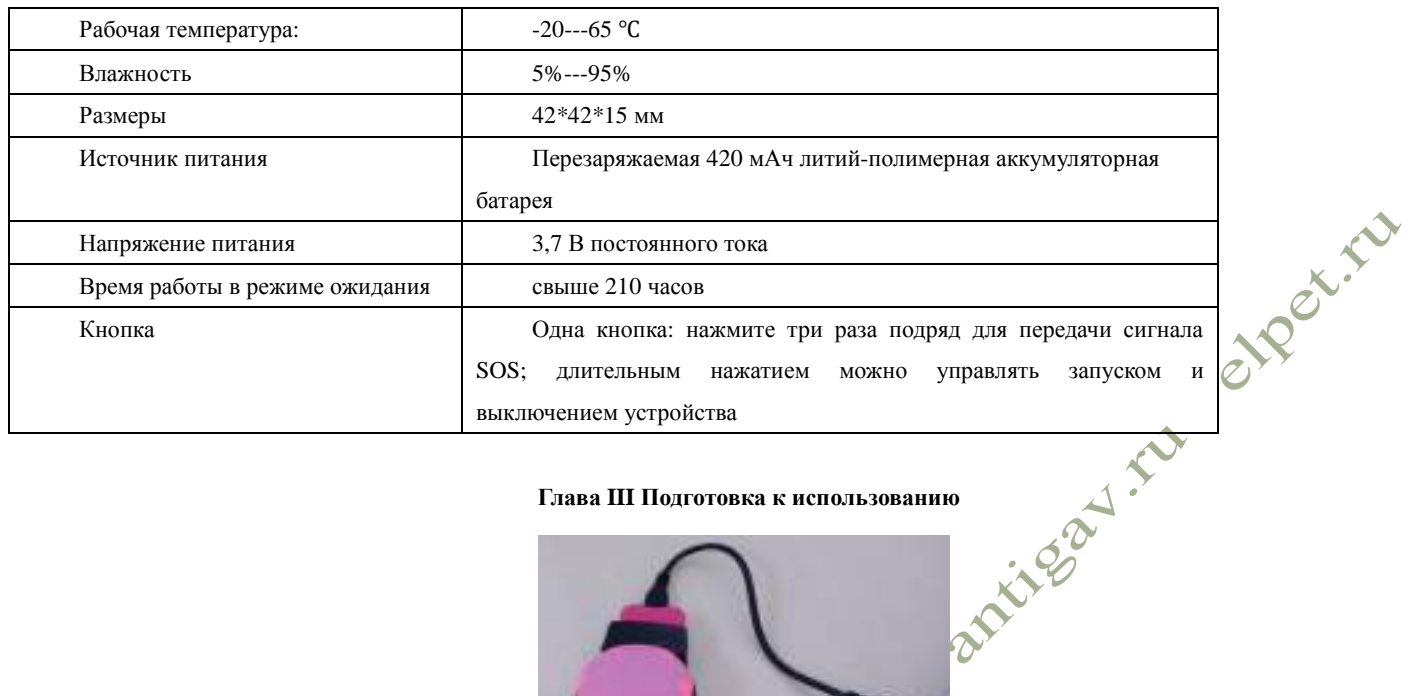

#### **Глава III Подготовка к использованию**

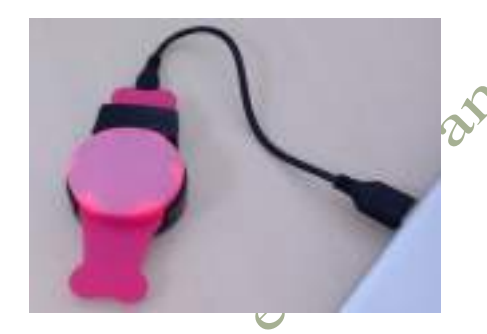

Устройство подключено к зарядному устройству

#### **Раздел 1 Зарядка батареи**

Перед использованием SmartUFO сначала зарядите батарею в течение не менее четырех часов с помощью зарядного USB-кабеля. Для использования полного потенциала производительности батареи в первый раз заряжайте аккумулятор не менее восьми часов. Тип батареи: встроенный литий-полимерный аккумулятор. **Состояние зарядки: Когда горит красный свет, это указывает на то, что осуществляется процесс заряда; когда горит зеленый свет – зарядка завершена.**

**Раздел 2 Установка SIM-карты** (если SIM-карта установлена на заводе, пропустите этот этап)

• С помощью отвертки выкрутите два винта на **выступах**, затем снимите верхнюю крышку, правильно установите SIM-карту в слот и затем закройте его.

• SIM-карта должна быть стандарта GSM.

• Убедитесь, что на счету, связанному с SIM-картой, достаточно средств для осуществления связи.

• Выберите соответствующий пакет услуг. Вам нужно только принимать сигналы на терминал, не осуществляя звонки на другие номера, ежемесячный поток данных будет зависеть от фактического количества сообщений.

# **Раздел 3 Индикация операции запуска:**

1. Нажмите клавишу включения-выключения  $\bigcup$  и удерживайте ее от трех до пяти секунд для запуска устройства, после этого шесть индикаторных ламп начнут мигать, указывая на то, что устройство UFO включено;

 2. Теперь, опекун может с мобильного телефона набрать номер опекуемого для проверки работы на используемом им устройстве вибрации и сигнала вызова. Если вы слышите звук, это означает, что SmartUFO успешно включился и нормально функционирует.

3.При первом запуске SmartUFO, шесть индикаторов в течение длительного времени будут мигать синим цветом.

**Раздел 4 Индикация индикаторов:**

а) Включение питания: Нажмите клавишу включения  $\bigcup$  на панели и удерживайте ее от трех до пяти секунд, пока шесть индикаторов не начнут мерцать**.**

 b) Зарядка: красный свет, это указывает на то, что осуществляется процесс заряда; когда индикатор горит зеленым – зарядка завершена.

 c) Получение инструкции: Когда горит зеленый индикатор – устройством получено операционное сообщение-инструкция от опекуна.

 d) Подтверждение включения питания: при касании выключателя питания индикатор загорится, что указывает на то, что устройство находится в рабочем состоянии.

**Раздел 5 Индикация операции выключения:**

на корпусе SmartUFO в течение 3-5 секунд, когда загорится красный индикатор, нажмите 6 быстро без остановки 5 раз в течение минуты, после этого все шесть индикаторов SmartUFO после мерцания выключатся, что указывает на то, что SmartUFO успешно выключен.

**Глава IV SmartUFO Инструкция по эксплуатации**

#### **Раздел 1 Загрузка Eachpal**

Если вы используете интеллектуальный мобильный телефон с операционной системой Android или планшетный ПК, выполните поиск по ключевому слову "Eachpal" в Play Google Store или любом крупном магазине программного обеспечения для Android, загрузите и установите клиентское программное обеспечение Eachpal. Если вы используете iPhone или iPad, перейдите на App Store от Apple Corp. и выполните поиск по ключевому слову "Eachpal", чтобы загрузить программное обеспечение версии iOS. Если у вас есть программное обеспечение для сканирования кода QR, вы можете сосканировать приведенный ниже QR-код и загрузить программное обеспечение. После установки программного обеспечения зарегистрируйте свою учетную запись Eachpal в соответствии с подсказками. Для упрощения процесса регистрации, клиентское программное обеспечение Eachpal предоставляет функцию **Автоматической регистрации**, с помощью которой система автоматически сгенерирует для вас аккаунт Eachpal. Кроме того, для регистрации аккаунта Eachpal вы также можете использовать собственный адрес электронной почты.

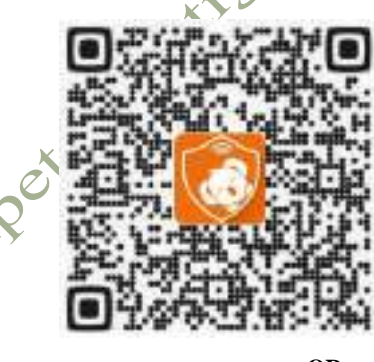

**QR-код Eachpal**

# **Раздел 2 Регистрация личной учетной записи Eachpal**

Найдите пиктограмму Eachpal в своем мобильном телефоне и щелкните по ней для входа в интерфейс регистрации. Есть несколько способов регистрации на ваш выбор. Регистрируемая вами учетная запись представляет собой вашу личную учетную запись Eachpal. **Напоминаем Вам: В целях обеспечения нормального использования устройства и избежания неприятностей, сразу после регистрации запомните или запишите данные своей учетной записи Eachpal!**

**1.** Рис. 1

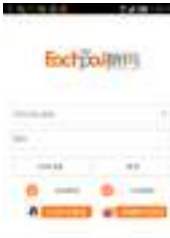

6

 **1. Регистрация с использованием вашего ящика электронной почты**: Щелкните по кнопке "register" в интерфейсе входа (как показано на рис. 1) в нижнем правом углу, затем вы можете завершить регистрацию, введя свой адрес электронной почты и установив пароль, содержащий не менее 6 цифр. Затем войдите в свой ящик электронной почты, чтобы найти письмо с кодом активации (письмо с кодом активации может быть в корзине или может быть отфильтровано как спам), с помощью которого вы можете активировать свою учетную запись и завершить регистрацию (как показано на рисунках 2 и 3).

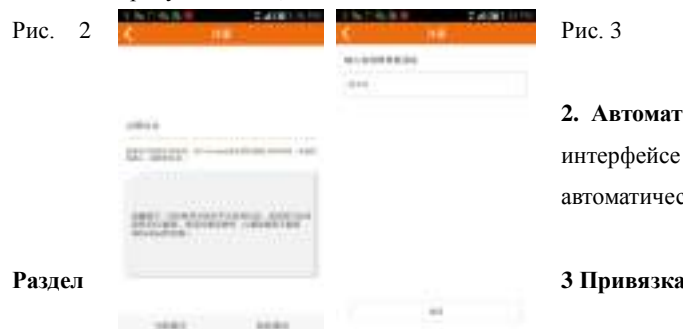

**ическая регистрация:** Щелкните по "automatic registration" в входа (как показано на рис. 1) и регистрация будет выполнена<br>ки.<br>SmartUFO еки.

# $S$ **martUFO**

Войдите в свою учетную запись Eachpal и щелкните по символу "+" (как показано на рис. 1) в нижней левой части карты, затем щелкните по "bind equipment" (как показано на рис. 7-2) в интерфейсе "add friends" (добавление друзей). Введите номер своей

SIM-карты, вставленной в SmartUFO, и щелкните по клавише " и когда появится окно запроса "Do you want to send a message for binding your device? SMS charge is based only on the rates provided by telecom operators and Eachpal does not charge any fee" (Вы хотите отправить сообщение для привязывания устройства? Стоимость SMS определяется только тарифами оператора связи, Eachpal не взимает какую-либо плату), щелкните по кнопке "confirm" (подтвердить) в окне (как показано на рис. 7-3).

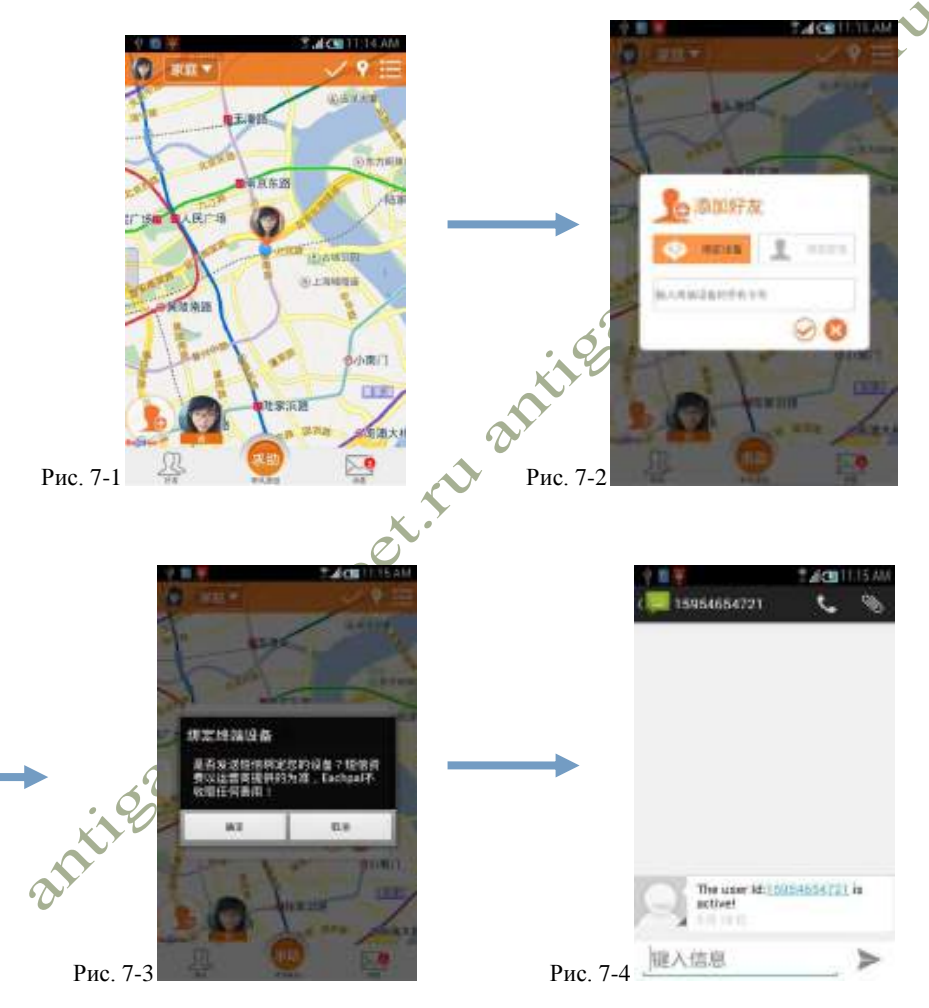

Немного подождите, пока на SmartUFO не начнет мерцать красный индикатор, затем не менее пяти раз нажмите кнопку  $\bullet$  на корпусе SmartUFO. Красный индикатор погаснет и загорится зеленый индикатор (эта операция позволяет подтвердить, что оператор устройства является его законным владельцем). Если привязка произведена успешно, на ваш мобильны телефон поступит сообщение

"The user Id:\*\*\*\*\*\*\*\*\*\* (number in the SmartUFO ) is active!" (Идентификатор пользователя:\*\*\*\*\*\*\*\*\*\* (номер в SmartUFO ) активен!) (как показано на рис. 7-4), указывая на то, что привязка устройства SmartUFO произведена успешно. Если в будущем вы замените SIM-карту в SmartUFO, необходимо будет перепривязать ее.

После привязывания вы можете войти в свою учетную запись Eachpal и щелкнуть по пиктограмме учетной записи SmartUFO, затем вы можете определить местоположение SmartUFO в окне всплывающих сообщений, в котором отображаются сочетания клавиш быстрого вызова предыдущего маршрута, обновленного запроса, электронного ограждения и дистанционного обнаружения. Если вы хотите, чтобы отображалось больше пунктов, щелкните по пиктограмме в плавающем окне или по кнопке для перехода в панель управления и установите их.

**Примечание:** учетная запись SmartUFO может быть привязана к нескольким учетным записям Eachpal. Владелец первой учетной записи Eachpal, привязанной к номеру SmartUFO, является владельцем SmartUFO, который предоставляет право другим привязать учетную запись SmartUFO, и может, используя свой аккаунт, удалить личные другие учетные записи, которые привязали свои учетные записи к учетной записи SmartUFO.

#### **Раздел 4 Проверка текущего положения SmartUFO**

Войдите в Eachpal, щелкните по пиктограмме учетной записи SmartUFO, затем щелкните по в плавающей панели сообщений (как показано на рис. 8). Через некоторое время вы получите системное сообщение с информацией о текущем местоположении SmartUFO (как показано на рис. 9).

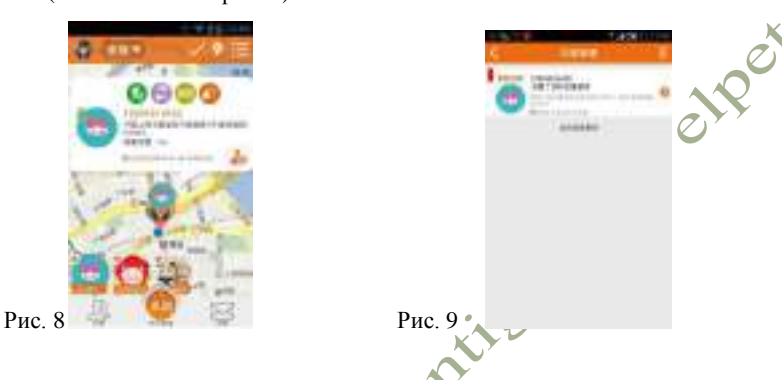

# **Раздел 5 Определение предыдущего маршрута и хода температуры и влажности SmartUFO**

Войдите в Eachpal, щелкните по пиктограмме учетной записи SmartUFO, затем щелкните по кнопке В в плавающей панели сообщений (как показано на рис. 8). Через некоторое время вы можете видеть пройденный маршрут SmartUFO (как показано на рис. 10-1); щелкните по кнопке в верхнем правом углу интерфейса, показанного на рис. 13-1, вы можете ввести прежний маршрут MapMode (как показано на рис. 10-2). Вы не можете удалить или изменить прежний маршрут, а также температуру и влажность, записанные SmartUFO.

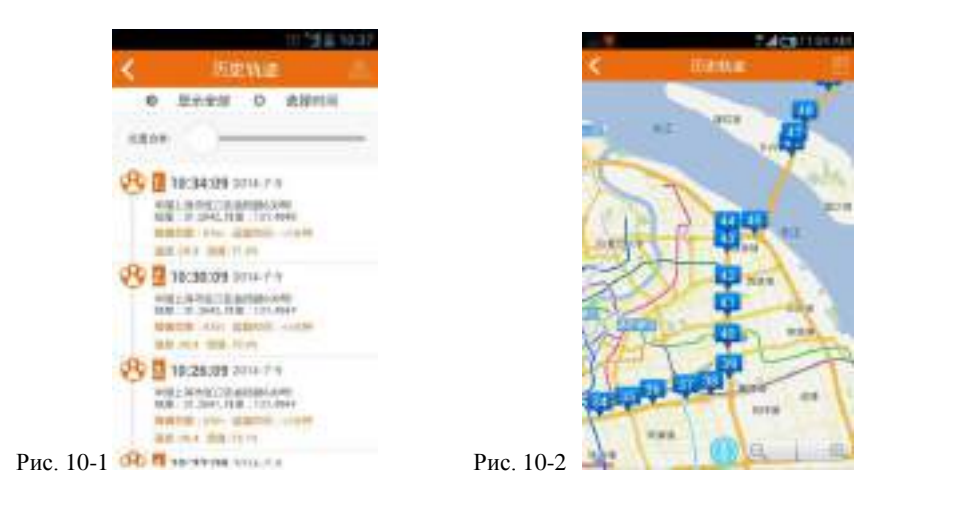

# **Раздел 6 Проверка расстояния до SmartUFO**

Щелкните по кнопке в строке меню в нижней части главной страницы, чтобы ввести "friend management" (управление друзьями), когда найдете учетную запись SmartUFO, то сможете увидеть расстояние от вас до вашего устройства SmartUFO (как показано на рис. 11).

enger ru

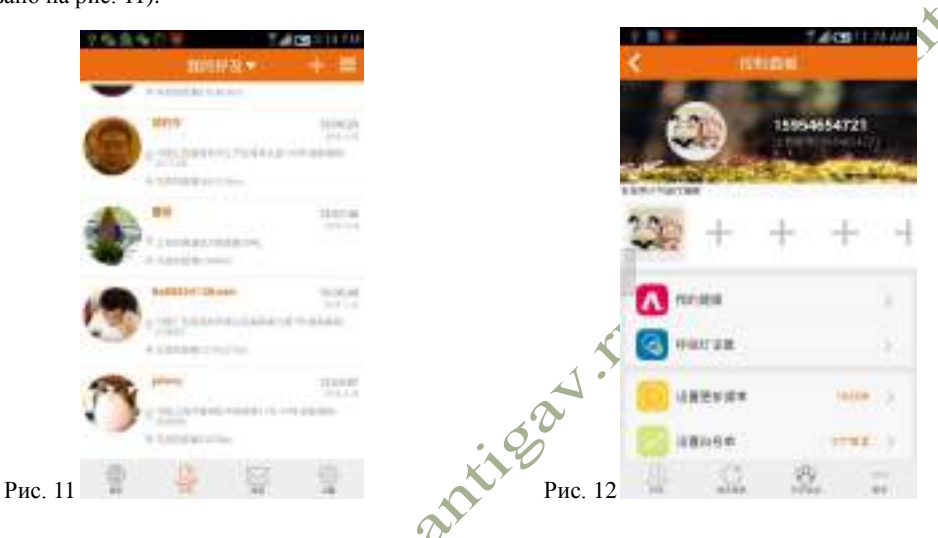

# **Раздел 7 Смена пиктограммы SmartUFO**

Щелкните по пиктограмме учетной записи SmartUFO и щелкните по кнопке на панели управления в плавающем окне сообщений для ввода, удерживайте нажатым "+" и загрузите фото для создания пиктограммы личной учетной записи SmartUFO (как показано на рис. 12).

# **Раздел 8 Установка домашнего фитнес-зала**

Щелкните по "my health" на панели управления SmartUFO для входа в свой **"**fitness hall" (тренажерный зал) (как показано на рис. 13), здесь вы можете видеть, сколько шагов вы прошли, сколько калорий потребили и другую медицинскую информацию, нажмите на в "fitness hall", появится основная информации, отображаемая в соответствии с вашими предварительными настройками (как показано на рис. 14). $\bm{\Omega}$ 

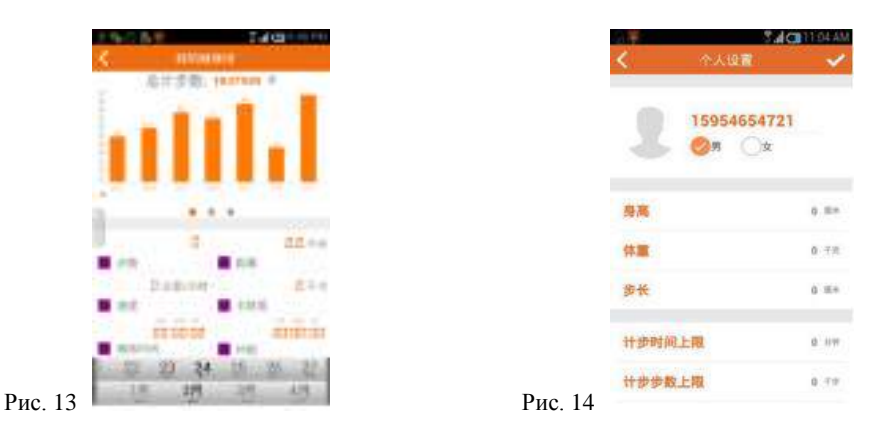

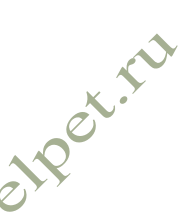

#### **Раздел 9 Установка пульсирующего света**

После установки цветов пульсирующего света, UFO будет светиться цветами, соответствующими предварительным настройкам (как показано на рис. 15).

a) Щелкните по "Mama calling me home for meal!" (Мама зовет меня домой поесть!) – выберите цвет (желтый, например) – щелкните по кнопке в галочкой в верху слева. По завершению, когда станет мерцать желтый свет, пользователь будет знать, что мама зовет его или ее домой поесть.

b) Щелкните по "leaving the safe zone!" (выход из безопасной зоны) – выберите цвет (красный, например) – щелкните по кнопке в галочкой в верху слева. По завершению, если UFO покидает предварительно установленную зону электронного ограждения, будет мерцать красный свет.

c) Сдвиньте подвижную полоску за полем "flicker with the change of environmental sounds" (мерцание при изменении звуков окружающей среды) вправо, а затем нажмите на кнопку с галочкой в левом верхнем углу. По завершению, мерцающий свет UFO будем менять свой цвет синхронно с изменением звука в окружающей среде, если вы отключите эту функцию, мерцающий свет не будет изменять свой цвет при изменении звуков.

d) Сдвиньте подвижную полоску за полем "flicker with touch" (мерцание при касании) вправо, а затем нажмите на кнопку с галочкой в левом верхнем углу. По завершению, мерцающий свет мигать при прикосновении к лицевой панели UFO.

有机解光质素针体 ! o AUGS2

Рис. 15

## **Раздел 10 Установка частоты обновления SmartUFO**

Щелкните по "set update frequency" (установка частоты обновления) на панели управления, в случае необходимости вы можете установить на SmartUFO интервал частоты автоматического обновления вашего положения (как показано на рис. 16), затем, через некоторое время, поступит системное сообщение, информирующее о завершении операции (как показано на рис. 17). Если установлен 0, SmartUFO не будет

автоматически обновлять ваше местоположение. По умолчанию частота обновления системы составляет 2 минуты.<br>
Дель составляет 2 минуты.

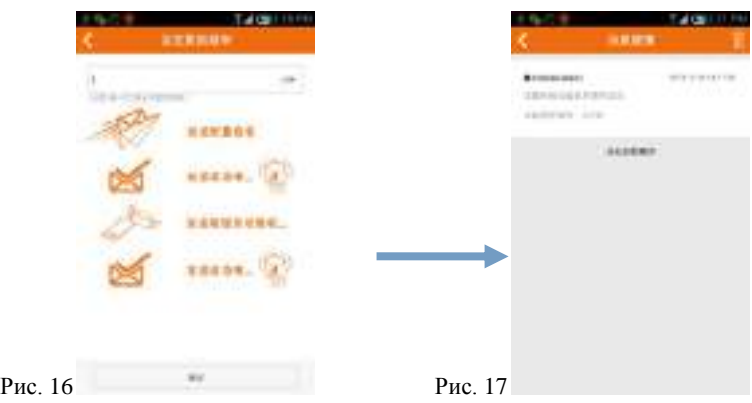

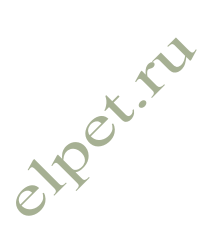

## **Раздел 11 Установка дистанционного датчика**

Для выполнения настройки дистанционного датчика SmartUFO вы должны выполнить два действия:

 1. Настройте белый список. Введите в "white list" (белый список) на панели управления номера телефонов (мобильные телефонные номера или стационарные номера), которые могут приводить в действие выносной датчик, вызывая номер SmartUFO, нажмите на кнопку "confirm" (подтвердить) (как показано на рис. 18-1). Через некоторое время поступит системное сообщение с уведомлением об успешной настройке белого списка (как показано на рис. 18-2).

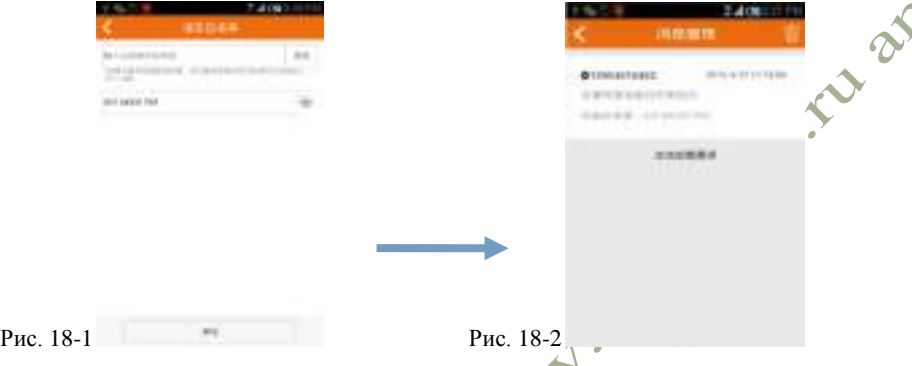

 2. Включите выносной датчик. Отметьте "start remote pickup" (включить выносной датчик) в поле "remote pickup" (выносной датчик) на панели управления, а затем нажмите кнопку "confirm and set terminal equipment" (подтвердить и установить терминальное оборудование) (как показано на рис. 18-3). Через некоторое время вы получите системное сообщение с уведомлением об успешной установке дистанционного датчика (как показано на рис. 18-4).

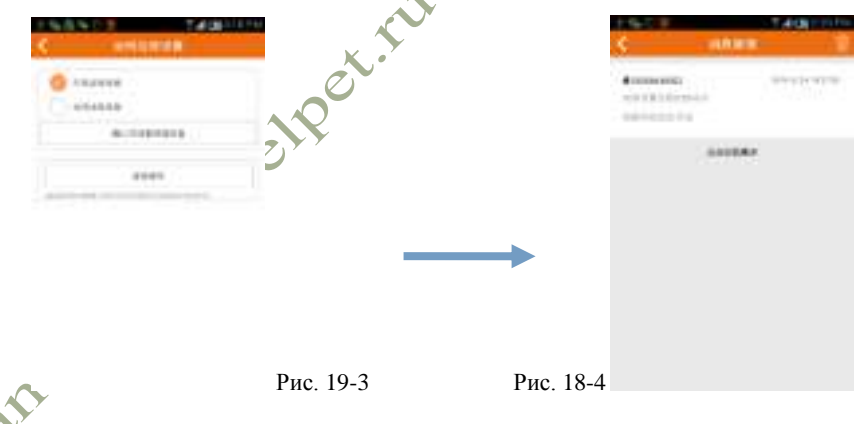

## **Раздел 12 Установка электронного ограждения**

Щелкните по кнопке "electronic fence" (электронное ограждение) на панели управления для входа в список электронного ограждения,щелкните "+" вверху справа (как показано на рис. 19-1) для входа в интерфейс настройки и щелкните по карте для определения центральной точки электронного ограждения и установите радиус ограждения, обозначив зону оповещения. После этого вы можете выбрать, выдавать ли "alert" (предупреждение), когда SmartUFO входит или покидает зону оповещения (как показано на рис. 19-2). Если вы установили "enter alert" (оповещение о входе), то будете получать информацию от Eachpal, когда SmartUFO входит в

зону электронного ограждения извне. Если вы установили "leave alert" (оповещение о выходе), то будете получать информацию от Eachpal, когда SmartUFO покидает зону ограждения.

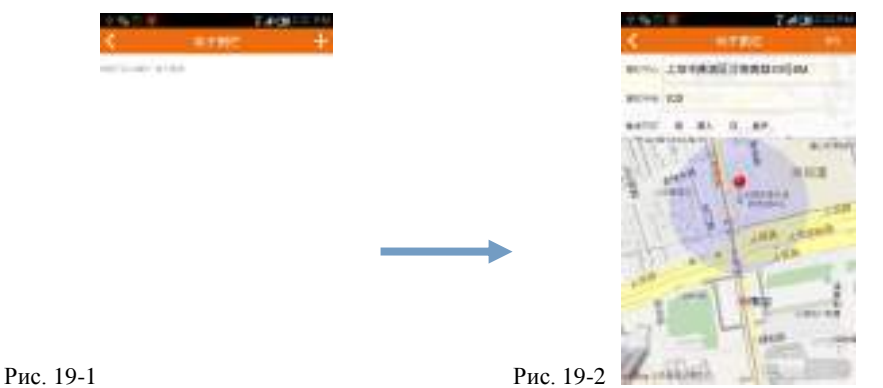

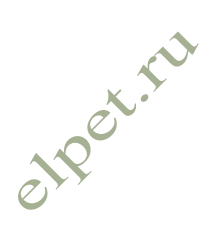

## **Раздел 13 Установка GPS**

Щелкните по "set GPS" (установка GPS) на панели управления (как показано на рис. 20), после чего вы можете включить или выключить GPS в устройстве SmartUFO. Вскоре после этого вы получите системное сообщение, информирующее об успешной установке (как показано на рис. 21).

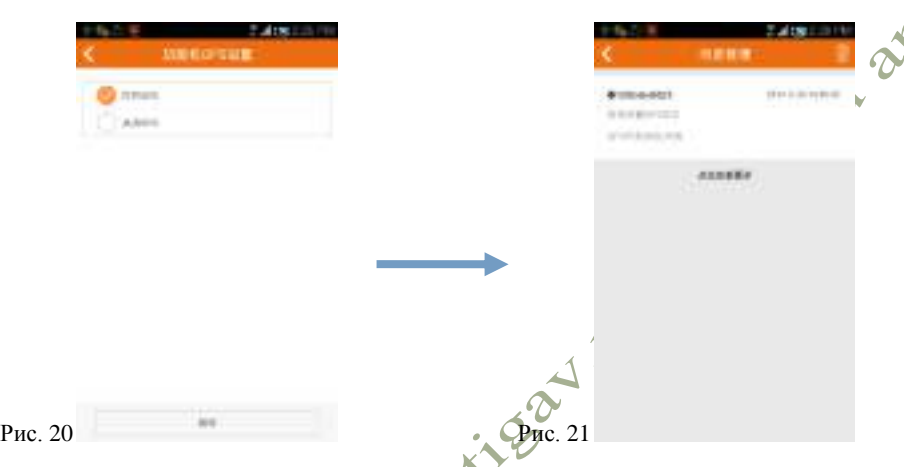

# **Раздел 14 Установка приоритета GPS или WiFi**

Щелкните по "GPS or WiFi priority" (Приоритет GPS или WiFi ) на панели управления (как показано на рис. 22). Если вы установите первым позиционирование WiFi, SmartUFO будет сперва использовать режим позиционирования WiFi в местах, где присутствует WiFi-сигнал; если вы установите первым GPS, то SmartUFO будет сначала использовать режим позиционирования GPS в местах с наличием GPS-сигнала. Вскоре придет системное сообщение с уведомлением о том, что настройка успешно выполнена (как показано на рис. 23). Если устройство не принимает сигнал GPS и не может найти сигнал Wi-Fi, оно будет использовать режим позиционирования по базовой станции.

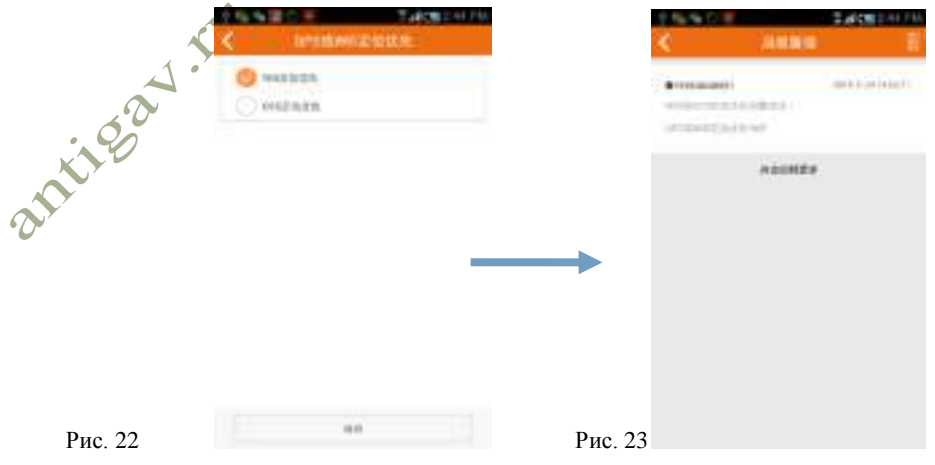

#### **Раздел Выключение предупреждающего сообщения SOS**

Щелкните по "SOS message switch" (выключателю сообщения SOS ) на панели управления (как показано на рис. 24), затем щелкните по "open" и введите мобильный номер телефона опекуна в поле "my SOS signal receiver" (получатель моего сигнала SOS ) (допускается ввод нескольких мобильных номеров). По завершении обязательно нажмите кнопку "save" (сохранить), после чего вы вскоре получите системное сообщение с уведомлением о том, что настройка выполнена успешно (как показано на рис. 25). По выключатель сообщения, опекун не сможет принять сообщение SOS.

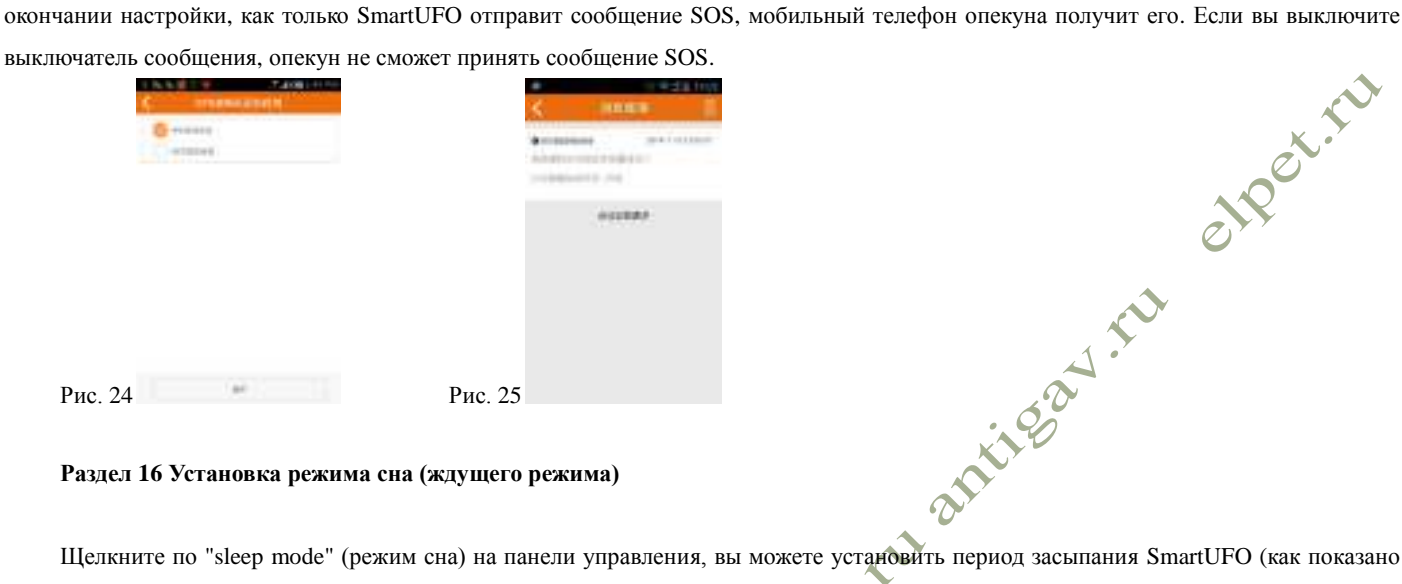

#### **Раздел 16 Установка режима сна (ждущего режима)**

Щелкните по "sleep mode" (режим сна) на панели управления, вы можете установить период засыпания SmartUFO (как показано на рис. 26). По завершении, щелкните по "save" (сохранить), вскоре придет системное сообщение об успешном завершении настройки (как показано на рис. 27). Во время нахождения устройства в ждущем режиме, оно будет продолжать работать, но не будет обновлять свое местоположение. Если вы хотите узнать новое местоположение устройства, работающего в этом режиме, необходимо нажать "update request" (запрос обновления), как описано выше в разделе 4 (рис. 8, 9). Если вы выключите режим сна, устройство будет регулярно обновлять свое местоположение.

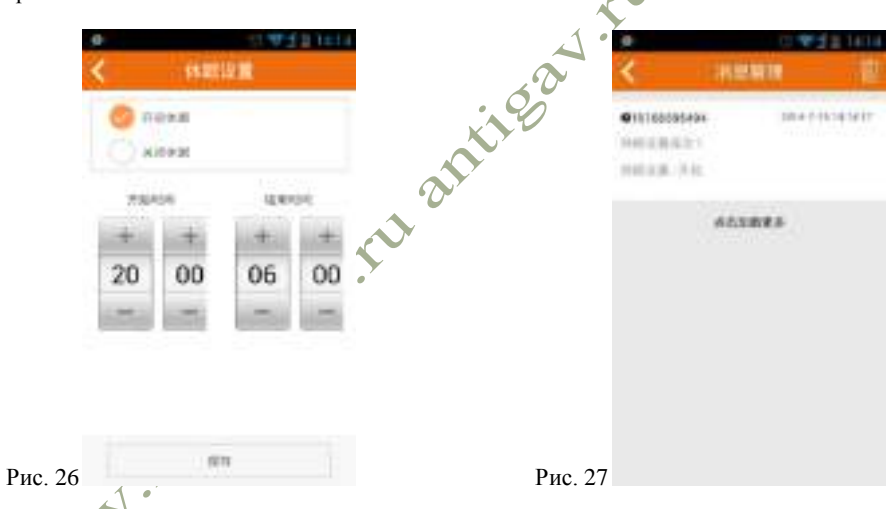

# **Раздел 17 Отслеживание в режиме реального времени**

Щелкните по "real time tracking" (отслеживание в режиме реального времени) на панели управления (как показано на рис. 28), вскоре вы получите системное сообщение с уведомлением "real-time tracking open! Click to start tracking" (отслеживание в режиме реального времени включено! щелкните для начала отслеживания) (как показано на рис. 29). В течение 5 минут вы можете щелкнуть в строке сообщений и система перейдет к интерфейсу карты и начнет слежение в реальном времени.

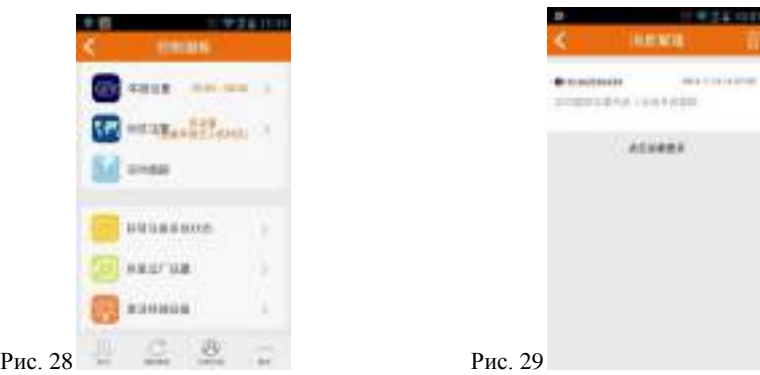

#### **Раздел 18 Проверка состояния питания SmartUFO**

Щелкните по "access to device system state" (доступ к состоянию системы устройства in control panel, and a message box will pop up with "after you send out a message to check the system state of the device, an Eachpal system message will be sent to your mobile phone" (as shown in Figure 30). Please click on "confirm" button in the box and you will soon receive a system message inform you of the SmartUFO power content, white list, remote pickup, update frequency and other information about the device state (as shown in Figure 31).  $\mathcal{Q}$ 

**12°N-RU** 

Щелкните по "access to device system state" (доступ к состоянию системы устройства) на панели управления, и появится окно сообщений с текстом "after you send out a message to check the system state of the device, an Eachpal system message will be sent to your mobile phone" (после отправки сообщения с запросом проверки состояния системы устройства, системное сообщение Eachpal будет отправлено на ваш мобильный телефон) (как показано на рис. 30). Нажмите в окне на кнопку "confirm" (подтвердить) и вскоре поступит системное сообщение с информацией о состоянии питания SmartUFO, белом списке, выносном датчике, частоте обновления и прочей информации о состоянии устройства (как показано на рис. 31).

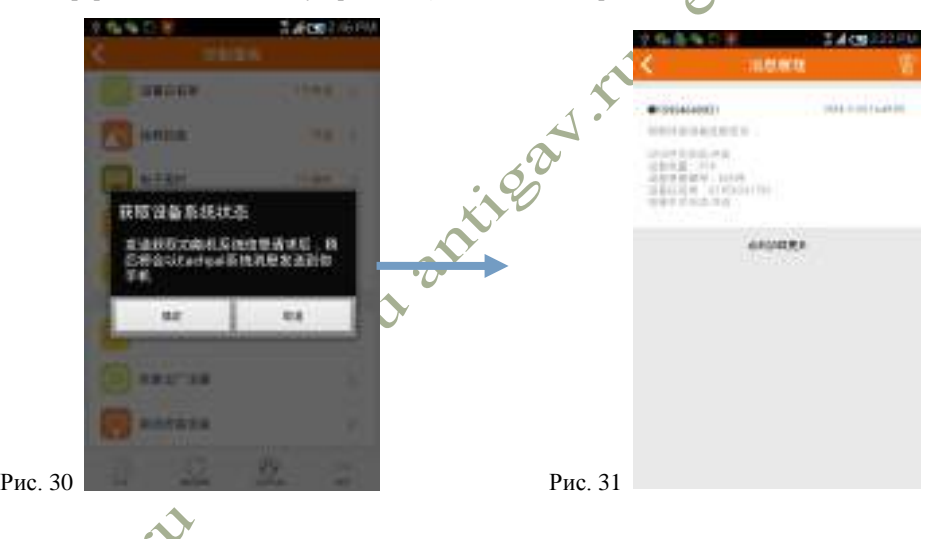

#### **Раздел 19 Восстановление заводских настроек**

После того как вы щелкните и подтвердите "restore factory settings" (восстановление заводских настроек) на панели управления, ранее установленные параметры панели управления SmartUFO будут утеряны (стерты из памяти) и вы должны будете переустановить их (как показано на рис. 32).

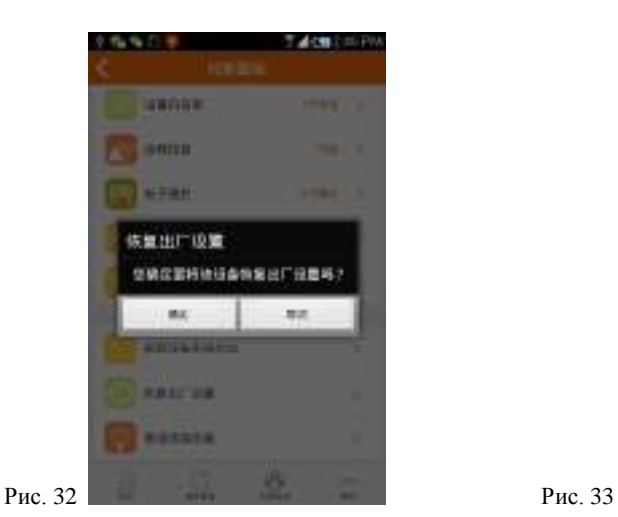

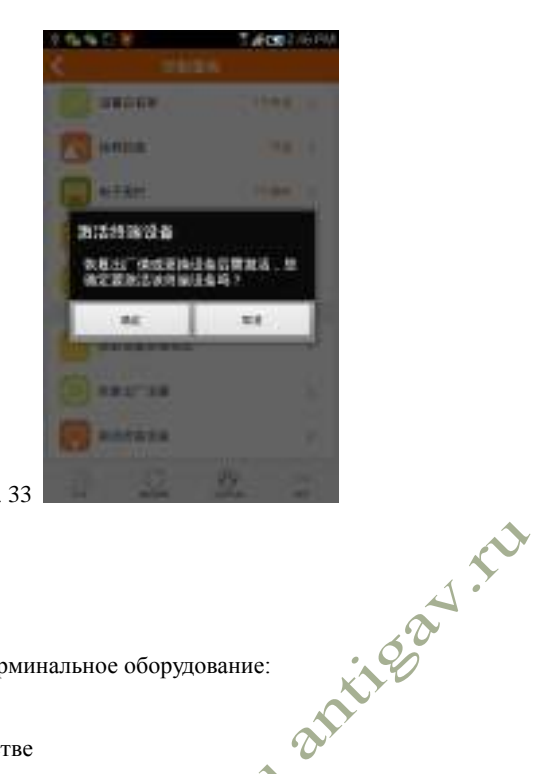

otpenin

**Раздел 20 Активация терминального оборудования**

В следующих трех случаях необходимо активировать терминальное оборудование:

1. Более одной карты используется в одном устройстве

 При использовании более одной карты поочередно в одном устройстве, несмотря на то, что карты были зарегистрированы в этом устройстве, необходимо активировать их каждый раз при смене.

2. Одна и та же карта используется более, чем в одном устройстве

 Хотя карта была зарегистрирована в устройствах одного типа, необходимо активировать ее, когда она используется в другом устройстве того же типа.

 3. После восстановления заводских настроек, даже если на устройстве есть питание , при удаленном запуске устройства вам необходимо будет активировать его.

# Кроме указанных трех случаев вам не нужно активировать терминальное оборудование.

Щелкните по "activate the terminal equipment" (активировать терминальное оборудование) на панели управления, затем щелкните по кнопке "confirm" (подтверждение) во всплывающем окне (как показано на рис. 33).

# **Раздел 21 Проверка SmartUFO друзей**

Ó

После нажатия на кнопку на в нижней левой части интерфейса на панели управления, вы сможете увидеть, кто привязал учетную запись Eachpal к учетной записи SmartUFO (как показано на рис. 34). Владелец основной учетной записи или администратор имеет право удалить другие привязки личных учетных записей Eachpal к его SmartUFO. Выберите пиктограмму учетной записи и выполните долгое нажатие, появится всплывающее окно удаления (как показано на рис. 35).

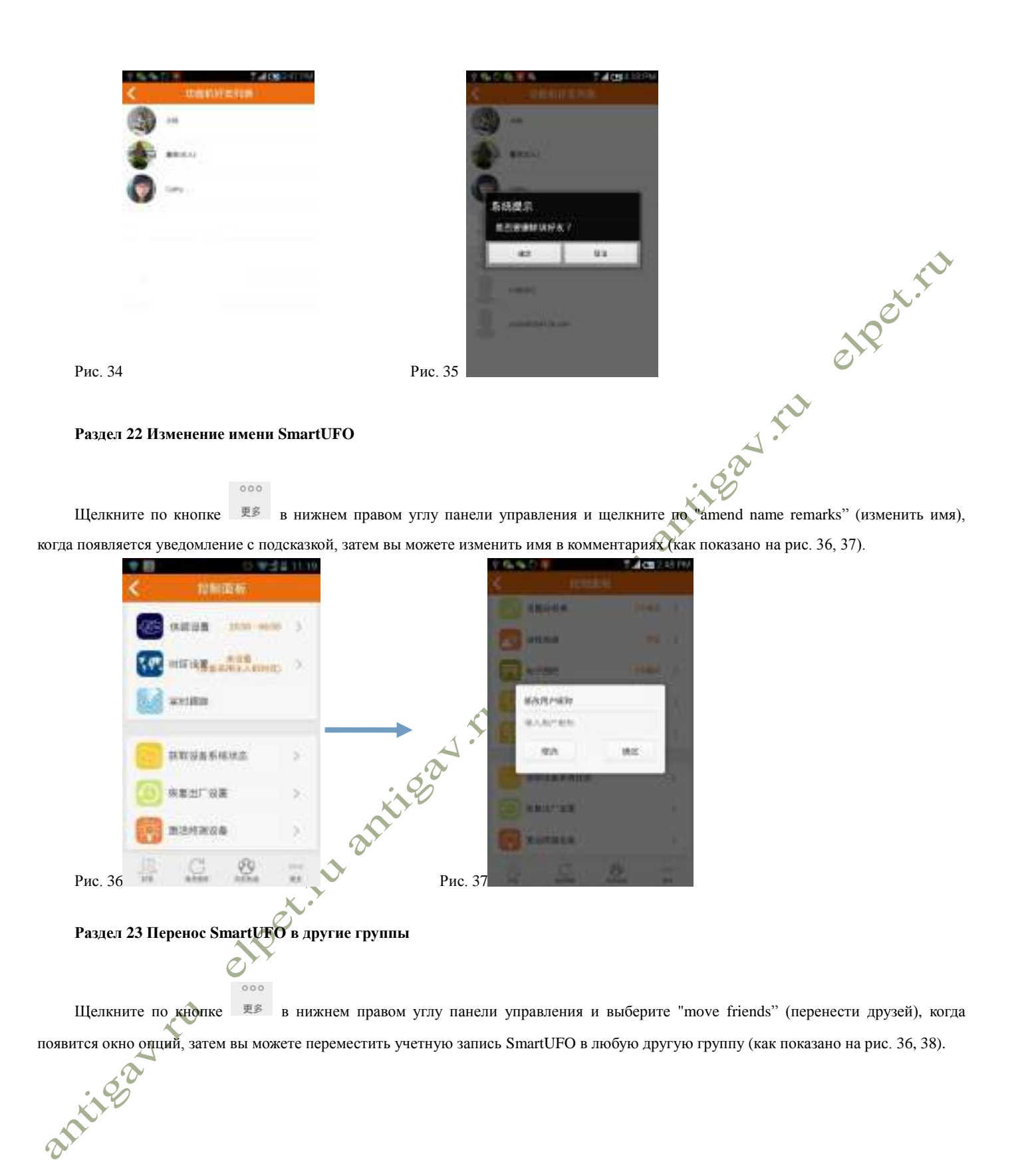

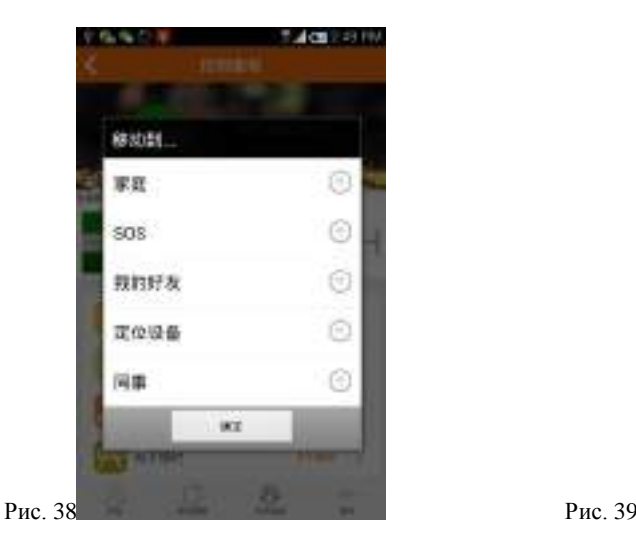

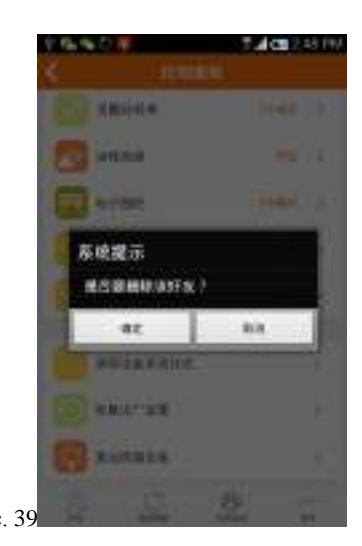

otpex.m

**Раздел 24 Удаление учетной записи SmartUFO**

Щелкните по кнопке в нижнем правом углу панели управления и выберите "delete friends" (удалить друзей), когда появится окно опций, затем вы можете удалить их ((как показано на рис. 36, 39).

# **Глава V Введение в клиент Eachpal**

## **Раздел 1 Функции главной страницы**

Страницей, на которой вы оказываетесь после входа в свою учетную запись, является главная страница карты (как показано на стр. 40).

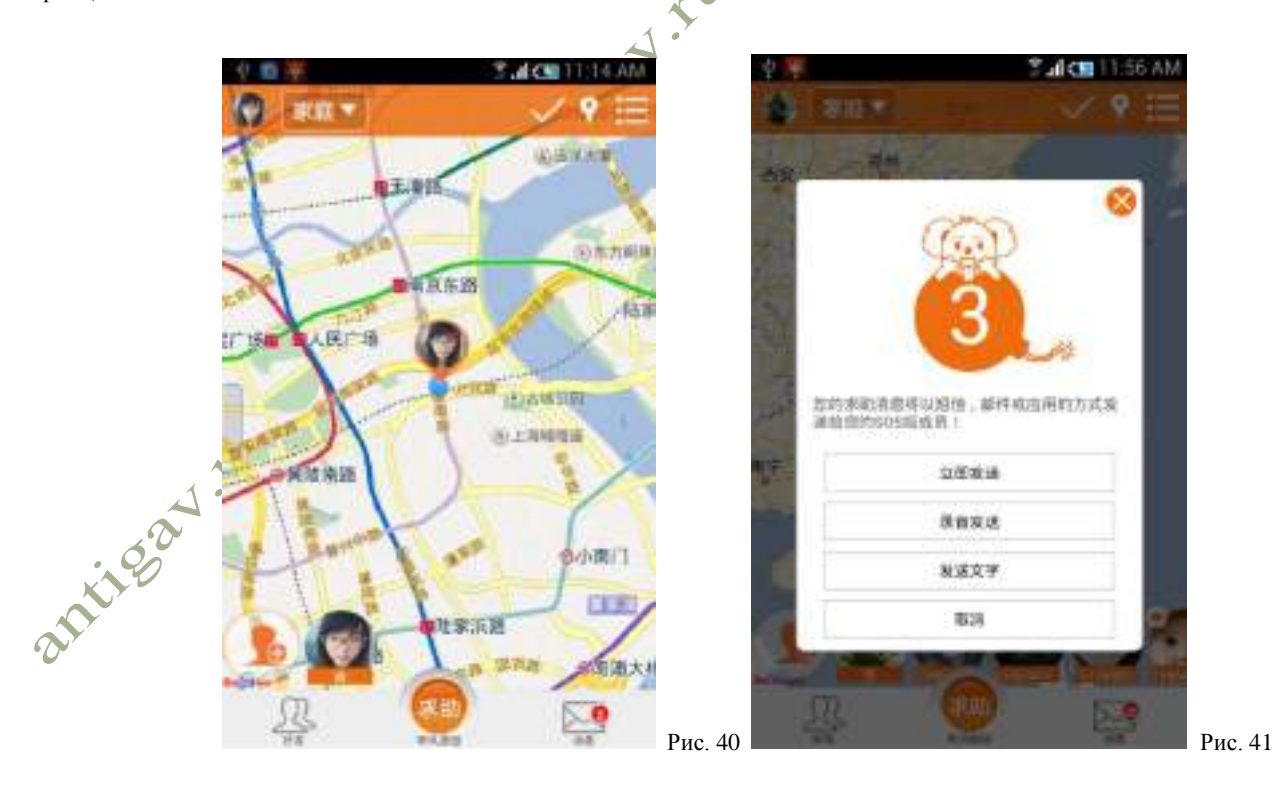

 **Отправка SOS:** Щелкните по кнопке "SOS" в верхней левой части главной страницы, ваш запрос о помощи будет

отправлен через 8 секунд или немедленно (как показано на рис. 41). Система отправит информацию о вашем текущем местоположении

в SMS, электронном письме с помощью приложения отправки сообщений членам вашей группы SOS, так что вы сможете получить своевременную помощь.

**Отчет о местоположении:** с помощью кнопки "location reporting" (отчет о местоположении) **позволяет отправить** информацию о вашем текущем местоположении членам вашей семьи и членам вашей группы SOS (как показано на рис. 42).

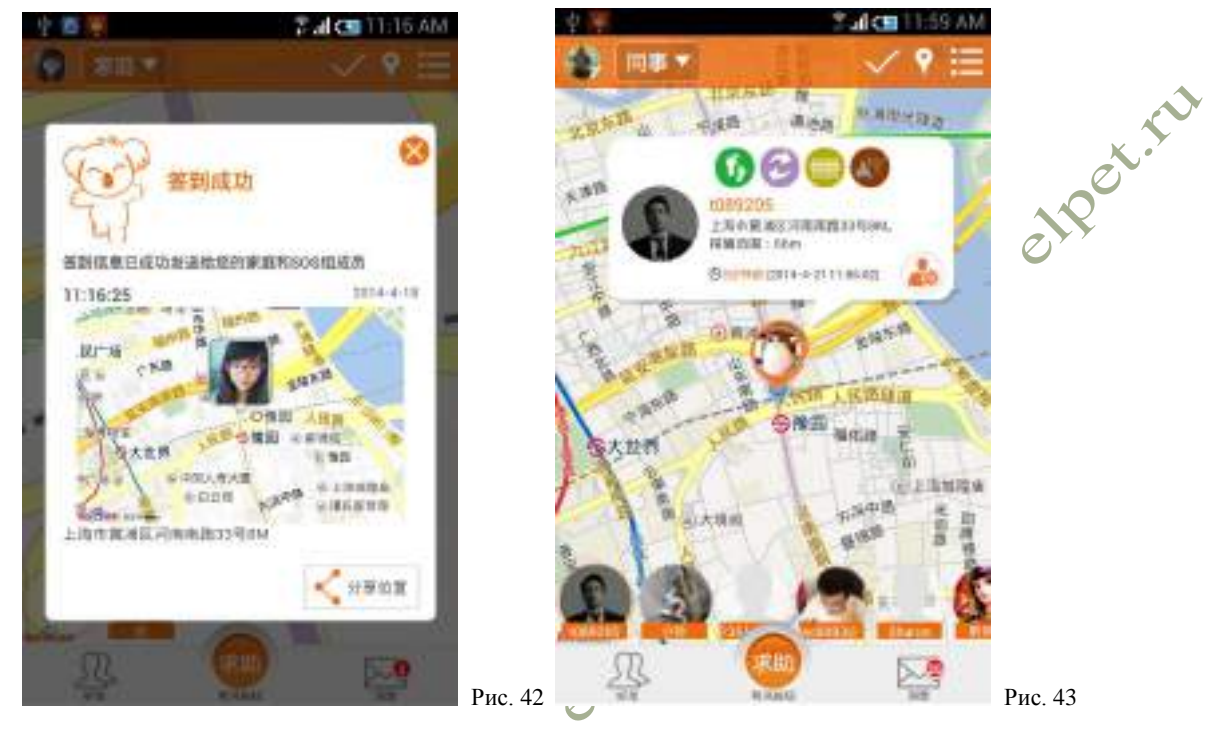

**Текущее местоположение:** Кнопка "current location" (текущее местоположение) позволяет определить ваше текущее местоположение на карте, независимо от того, в каком месте главной страницы карты вы находитесь.

1. Добавить нового друга: Щелкните по кнопке слева от пиктограммы в нижней части главной страницы (как показано на рис. 7) и добавьте новых друзей.

 **2. Переключение группы:** Щелкните по кнопке в верхней правой части главной страницы для переключения групп. Местонахождение и пиктограмма вашего друга будут отображаться в различных группах. В "Eachpal Family Safety Guard" есть в общей сложности три группы умолчанию "family" (семья), "SOS" и "my friends" (мои друзья). Если вы хотите добавить новые группы, создайте их в интерфейсе управления друзьями.

 3. **Запрос обновления:** щелкните по пиктограмме ваших друзей, появится плавающее окно с информацией о друге (см. рис. 43). После того как вы щелкните по "update request" (запрос обновления) , система отправит запрос на обновление вашего местоположения вашему другу, который получит его, как только он или она войдет в Eachpal (только в карту Baidu).

 4. **Предыдущий маршрут**: щелкните по плавающему окну на рис. 43, вы можете проверить предыдущий маршрут ваших друзей, который может быть отображен как в виде списка (как показано на рис. 44), так и в виде карты (как показано на рис. 45). (Показана карта Baidu)

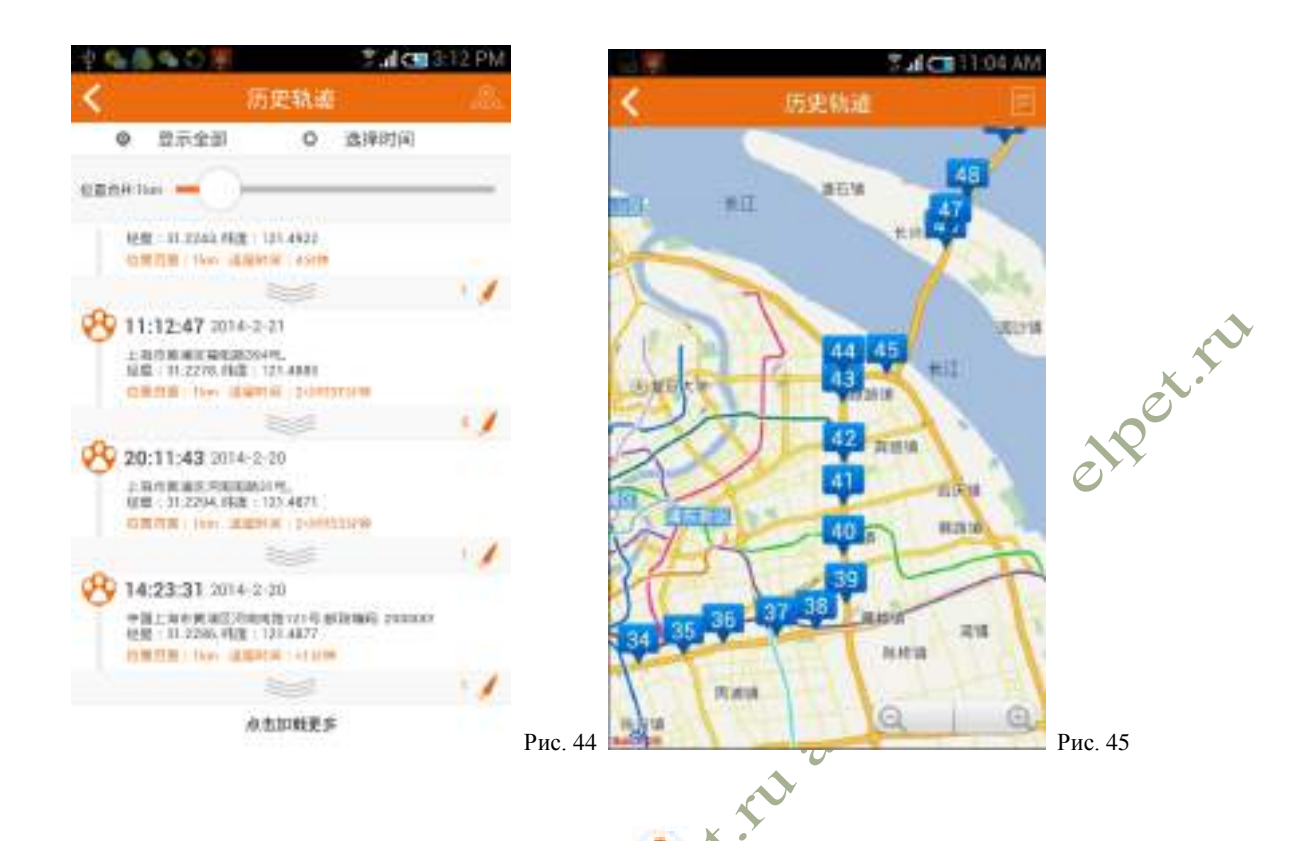

**5) Быстрый чат:** щелкните по кнопке "settings" (настройки) в плавающем окне, показанном на рис. 43 для входа, и щелкните по полю "chat" (чат), теперь вы можете общаться по чату с друзьями. (Только в карте Baidu)

**Войти на страницу друга:** щелкните по в плавающем окне, показанном на рис. 43 для входа на главную страницу вашего друга (как показано на рис. 47), вы может прочитать информацию и узнать местоположение вашего друга, а также предоставить друг другу персональные настройки.

#### **Раздел 2 Управление друзьями**

antice of 1.50

После выполнения входа щелкните по и войдите на страницу управления друзьями (как показано на рис. 46). это кнопка управления друзьями, вы можете войти на страницу управления друга всякий раз при нажатии этой кнопки.

19

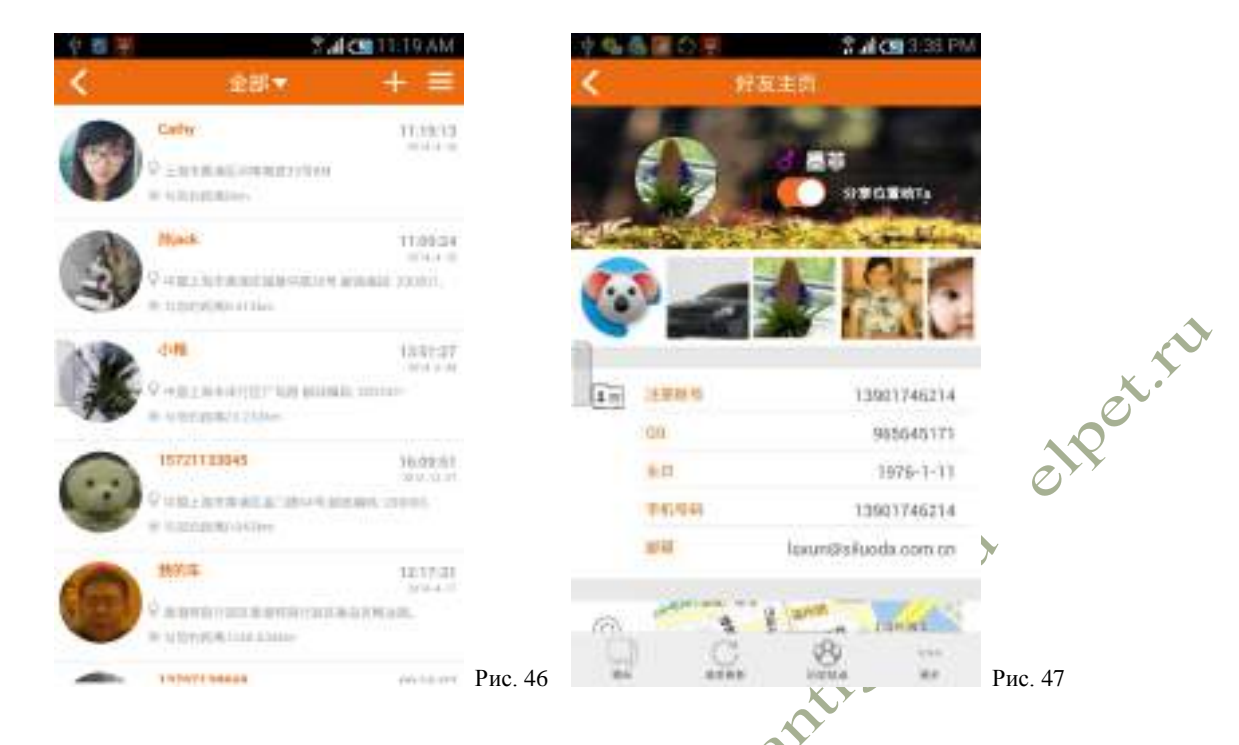

**1. Запрос обновления:** Щелкните по пиктограмме друга на странице управления друга (Рис. 46) и войдите на главную страницу

друга, затем щелкните по (см. внизу на рис. 47), после чего вы можете запросить обновление текущего местоположения друга.

2. **Предыдущий маршрут**: Щелкните по пиктограмме друзей на странице управления друга (Рис. 46), чтобы войти на

главную страницу друга и щелкните по **БЕЛЕ (см. внизу на рис. 47)**, теперь вы можете проверить предыдущий маршрут вашего друга.

Если небольшой круг на в на главной странице вашего друга перемещается влево, то ваш друг не мог видеть ваш предыдущий маршрут и какую-либо информацию о вашем местонахождении.

3: **Быстрый чат**:Щелкните по пиктограмме друзей на странице управления друга (Рис. 46), чтобы войти на главную

страницу друга и щелкните по **кака, так см. внизу на рис. 47**), теперь вы можете включить веселый чат.

 **4. Совместный доступ к положению:** Щелкните по пиктограмме друзей на странице управления друга (Рис. 46), чтобы

войти на главную страницу друга и щелкните по <sup>历史轨迹</sup> (см. внизу на рис. 47), теперь вы можете проверить предыдущий маршрут вашего друга. Если небольшой круг на эти на главной странице вашего друга перемещается влево, то ваш друг не мог видеть ваш предыдущий маршрут и какую-либо информацию о вашем местонахождении.

 **5. Редактирование и добавление новых групп:** Выберите "edit & add new groups" (редактирование и добавление новых групп) на странице управления друга (Рис. 46). Система Eachpal предусматривает по умолчанию три группы (не могут быть изменены), это, соответственно, SOS, семья и мои друзья. Вы можете добавить одну или две новых группы и придумать им имена.

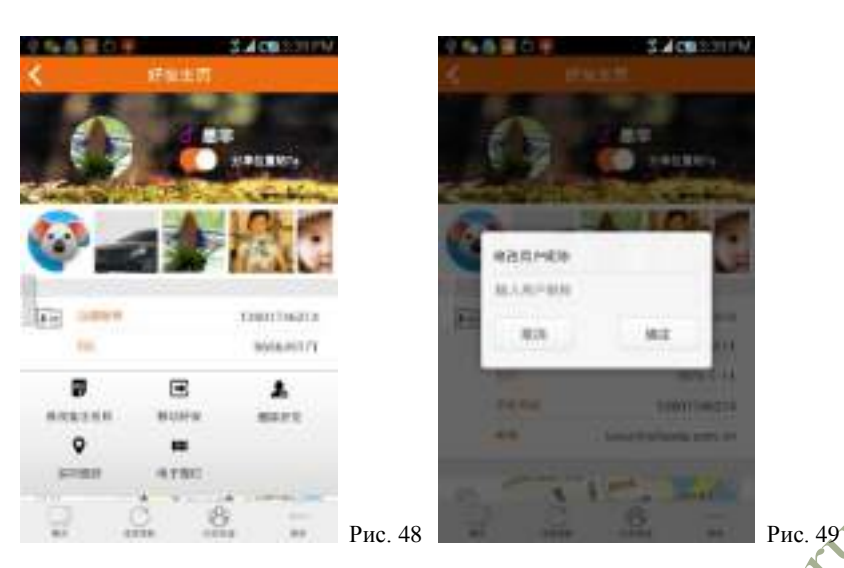

enper ru

 **6. Удаление и перемещение друзей**: Выполните длительное нажатие на пиктограмму друга в интерфейсе управления другом, вы можете удалить или переместить друга в другую группу; или, щелкнув по на главной странице вашего друга, можно удалить или переместить друга в другую группу (как показано на рис. 48).

 **7. Amend name remarks:** Выполните длительное нажатие на пиктограмму друга в интерфейсе управления другом, вы можете

изменить имя вашего друга в комментариях, или, щелкнув по на главной странице вашего друга, можно изменить имя этого друга в комментариях (как показано на рис. 49).

8. Добавить новых друзей: щелкните по кнопке **в правой верхней части по рис.** 46 и добавьте нового друга, введя его или ее номер учетной записи. После добавления ее или его в качестве друга, вам нужно получить согласие друга, прежде чем стать друзьями друг для друга.

## **Раздел 3 Управление сообщениями**

После выполнения входа, щелкните по и войдите на страницу управления сообщениями (как показано на рис. 50). это кнопка для управления сообщениями и нажав ее вы можете войти на страницу управления сообщениями в любой момент. При долгом нажатии на сообщении, оно будет удалено (как показано на рис. 51).

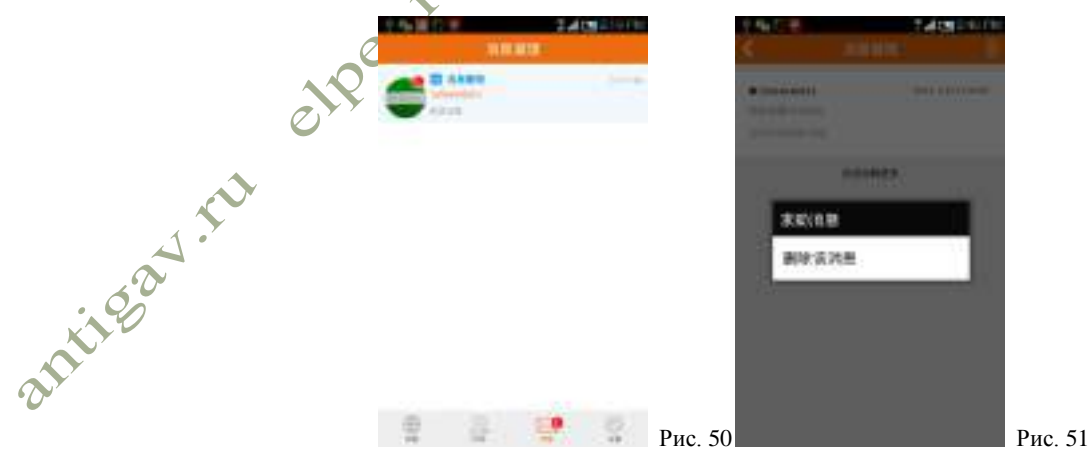

В окне сообщения могут быть сообщения от ваших близких с просьбой о помощи, сообщения от ваших друзей с запросов вашего местоположения, запросы на обновление информации о вашем местоположении, приглашения, а также системные сообщения. Любое из сообщений может быть важным. Проверьте свой ящик сообщений и прочитайте сообщения при получении уведомления о поступлении нового сообщения.

**Раздел 4 Системные настройки**

После выполнения входа щелкните по на главной странице и войдите на персональную страницу управления учетной записью.  $\Box$  - это кнопка для управления настройками, при ее нажатии вы в любой момент можете попасть на страницу управления настройками.

 **1. Настройка обновления информации о местоположении:** Частота автоматического обновления географического расположения в системе по умолчанию составляет 15 минут, когда устройство работает в фоновом режиме. Вы можете переустановить частоту в соответствии с вашими собственными потребностями.

 **2. Настройка карты и окружающей обстановки**: На карте будут отображаться следующие объекты: больницы, полицейский участок и пожарная охрана, проставьте галочку  $\checkmark$ , чтобы сохранить их, и вы увидите их на главной странице. Здесь можно легко переключиться на карту Baidu или карту Google, а также на обычную карту или спутниковую карту.

**3. Настройка режима SOS:** Если вы проставите галочку ◆ напротив SMS и email, то при отправке сообщения SOS. все члены вашей команды SOS получат ваше текстовое сообщение и ваше электронное письмо, в котором будет содержаться информация о том, когда и где вы разослали сообщение SOS. Плата за отправку SMS взимается только оператором мобильной связи согласно тарифов пакета услуг по договору. Eachpal не взимает какой-либо оплаты.

 **4. Управление учетной записью:** В интерфейсе управления учетной записью вы можете изменить свою пиктограмму, придумать себе необычное имя учетной записи и заполнить свою личную информацию. Рекомендуем проверить свой мобильный телефонный номер и адрес электронной почты. Только после этого вы можете получать сообщения SOS от друзей на мобильный телефон и адрес электронной почты одновременно. Кроме того, после проверки, ваш мобильный телефонный номер и адрес электронной почты можно будет использовать для входа в систему Eachpal.

 **5. Помощник по системе:** Система предоставляет ответы на наиболее часто возникающие вопросы (FAQ), касающиеся Eachpal. Если вы не удовлетворены ответами, можно оставить свои вопросы на форуме на нашем официальном сайте.

 **6. Информация о Eachpal:** Данняа информация поможет вам узнать о системе Eachpal и проверить номер текущей версии.

 **7. Переключение учетной записи:** Предназначено для смены учетной записи или повторного входа в систему Eachpal.

 **8. Выход:** Нажмите на эту кнопку для полного выхода из системы, и вы больше не будете видеть обновляемой информации о местоположении или новые сообщения.

## **Глава VI Поиск и устранение неисправностей**

Наиболее часто возникающие неполадки и способы их устранения представлены в таблице ниже:

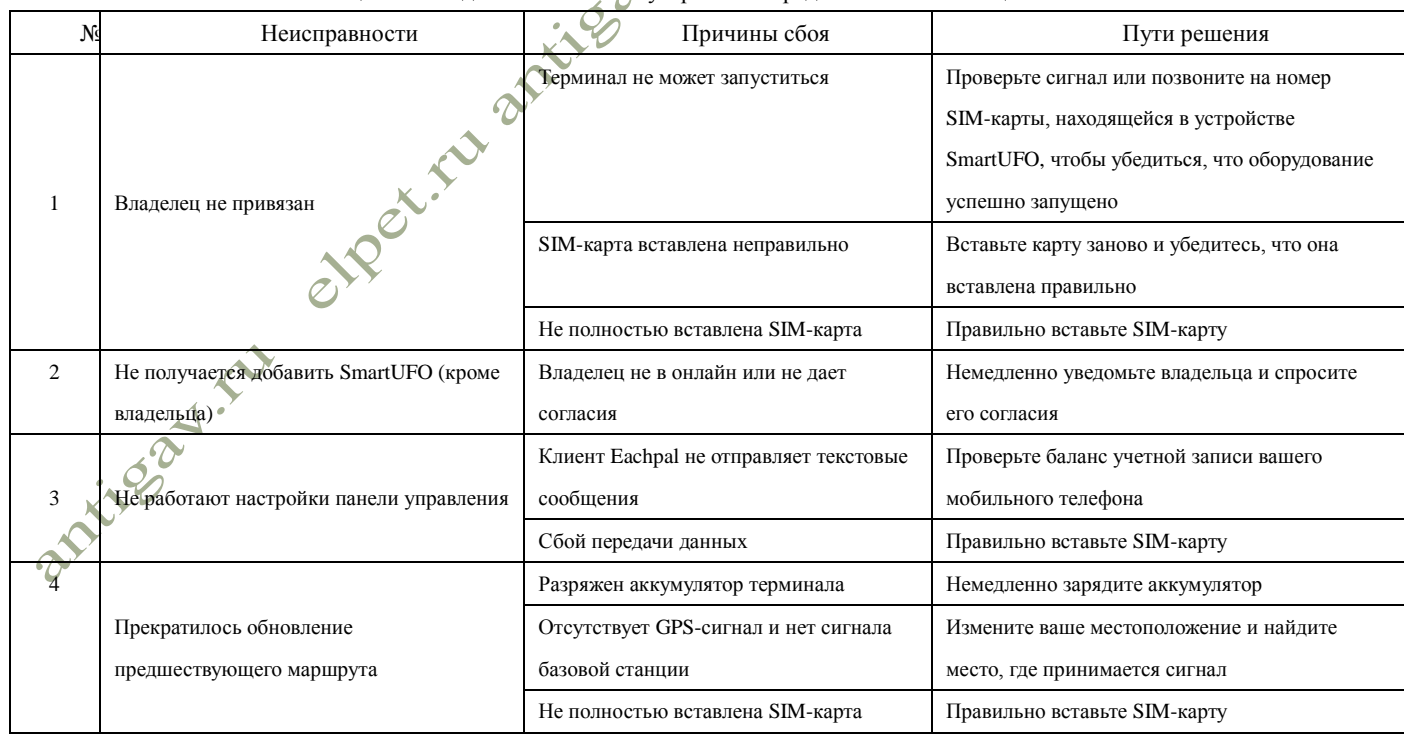

#### **Глава VII Использование батареи и безопасность**

Большинство проблем с аккумулятором возникает вследствие его неправильного использования, в частности, из-за дальнейшего использования поврежденного аккумулятора. Правильно используйте и храните батареи и используйте для зарядки аккумуляторной

батареи зарядное оборудование, соответствующее техническим характеристикам этого продукта, в этом случае вы можете избежать повреждения батареи.

#### **Обратите внимание:**

1. Не разбирайте, не сжимайте, не пробивайте и не пытайтесь изменить форму батареи.

2. Не погружайте терминал или аккумулятор в воду, вода проникнет в терминал и повредит электронную схему.

3. Не оставляйте аккумулятор возле металлических предметов. Если металлический предмет будет касаться контактов батареи в течение длительного времени, батарея сильно разогреется.

4. Не оставляйте терминал или аккумулятор вблизи источников тепла, из-за высокой температуры батарея может сильно<br>ичиться в размерах, может произойти утечка электролита и батарея станет непригодной для исполнять:<br>5. Не пы увеличиться в размерах, может произойти утечка электролита и батарея станет непригодной для использования.

5. Не пытайтесь сушить батарею с помощью любого прибора или источника тепла.

#### **Помните:**

1. Не оставляете терминал внутри транспортного средства при высокой температуре.

2. Не роняйте терминал или батарею на землю, падение аккумулятора или терминала на землю (и тем более на другую более твердую поверхность) может привести к их повреждению.

**Утилизация** отработанных батарей должна выполняться в соответствии с местными законами и правилами. Обратитесь в местный центр утилизации или компетентный национальный орган по переработке для получения дополнительной информации об утилизации батарей. **Внимание:** Не выбрасывайте аккумулятор в огонь, это может привести к взрыву.

#### **Глава VIII Уведомления**

#### **Раздел 1. Информация о точности**

Интеллектуальный клиент "Eachpal Safety Guard" использует для позицион ирования GPS, Wi-Fi и базовую станцию, так же как и SmartUFO. Точность позиционирования GPS находится в диапазоне 1-25 метров, точность WiFi составляет около 15-150 метров. Точность позиционирования базовой станции зависит от состояния базовых станций вокруг терминального устройства. В большинстве случаев, допустимая погрешность в центральной городской зоне составляет приблизительно 200-2000 метров, в других районах города приблизительно 500-2000 метров, а в сельской местности достигает 3000 метров. Все приведенные выше данные соответствуют результатам реальных измерений, но они могут сильно отличаться от региона к региону. Мы не можем гарантировать, что погрешность в каждом случае использования для всех клиентов будет находиться в пределах указанных диапазонов. Нормально, если терминал покажет значительное отклонение ошибки от указанной при отсутствии GPS/WiFi сигнала. Вы можете проверять точность определения местоположения после каждого позиционирования в "previous route" (предыдущем маршруте) на Eachpal.

## **Раздел 2 Об использовании**

Этот продукт помогает не потеряться детям и домашним животным, позволяет защитить от угона транспортное средство, а также предназначен для других целей. При использовании продукта следует соблюдать законы и правила, применимые в стране или регионе, где он используется. Использование этого продукта не исключает возможность пропажи вещей или угона транспортных средств, пользователь все равно должен выполнять разумное и предусмотрительное наблюдение и обязательства по уходу, а также обратиться за помощью в полицию в случае чрезвычайной ситуации.

#### **Глава IX Ограничение ответственности**

Вы понимаете и принимаете, что из-за различных факторов, включая технологии, воздействие окружающей среды и личных действий, Eachpal Safety Guard не всегда может в полной мере выполнять свои функции. При возникновении любой из следующих причин, которые могут привести к неработоспособности продукта или отказу в доступе для пользователей к достоверной информации или услугам, компания-производитель не несет никакой юридической ответственности:

- 1. Пользователь не следует рекомендациям по использованию и ненадлежащим образом использует батарею;
- 2. Пользователь не смог своевременно зарядить аккумулятор продукта;
- 3. Неправильно установлена SIM-карта или на счету SIM-карты недостаточно средств;
- 4. Неправильное обращение пользователя с устройством;
- 5. Слабый сигнал региональной сети в местности, где используется устройство;
- 6. Нормальное отклонение точности.

#### **SmartUFO Гарантийный талон**

 $\sigma$ 

Уважаемый покупатель, благодарим вас за покупку продуктов серии "Eachpal Safety Guard". Внимательно прочитайте, заполните и сохраните этот гарантийный талон после покупки продукта, вам может понадобиться наше послепродажное обслуживание.

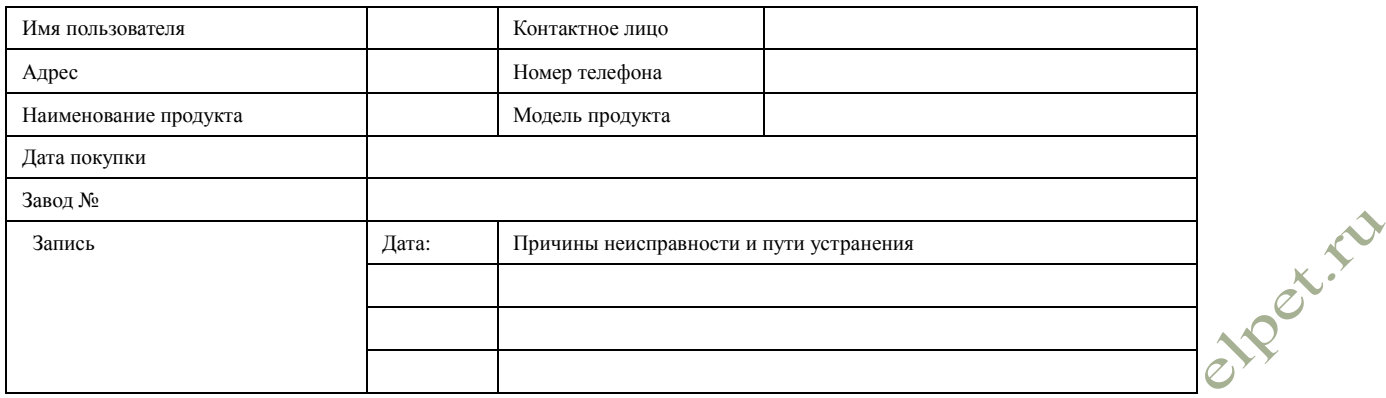

На продукт SmartUFO действует один год гарантии с даты покупки.

В течение гарантийного срока, компания-производитель отремонтирует устройство бесплатно, если оно вышло из строя или возникла неисправность, при условии, если наши технические сотрудники подтвердят, что сбой произошел в нормальных условиях эксплуатации. В случае возникновения следующих обстоятельств, компания-производитель имеет право взимать соответствующую плату за ремонт или отказать в ремонте:

1. Авария или диверсия.

2. Несанкционированное вмешательство в устройство специалистов, за исключением сотрудников предприятия-изготовителя,

для проверки, ремонта, разборки или переделки продукта.

3. Сознательное загрязнение и повреждение изделия.

4. Нормальное старение продукта в течение его срока службы.

При внесении изменений в этот гарантийный талон, он станет недействительным.

При необходимости ремонта изделия принесите (или перешлите по почте) этот гарантийный талон и продукт в наш отдел re (uma comparable of the comparable of the comparable of the comparable of the comparable of the comparable of